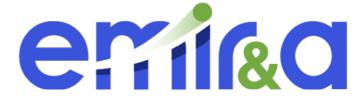

## http://emira.in2p3.fr/

# Follow the hand:

## Step 0 : connect on you emir&a user space

Step 1: go in the « my proposal » section

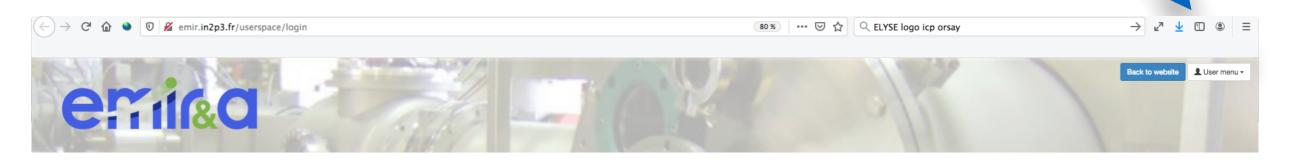

#### About EMIR&A

#### How to submit a proposal

**Facilities** 

Help

**EMIRUM** 

**News and Media** 

**Job and Training** 

Contacts

#### How to submit a proposal

#### Calendar

- Opening date : mid October 2020
- Deadline: 15 November 2020 at 23h59 GMT

Volunteer to be a referee and help the EMIR&A community grow! Create your account (user space top right) and click on « apply as a reviewer »

#### How to submit your proposal

You can submit a proposal during the opening of the call (usually October, each year).

#### Please create your account or log in first (see the EMIR&A User Space on top right).

All the eligibility conditions, recommendations for writing proposals as well as the scoring method used by the reviewers are available here (soon). Help to submit a proposal is provided on this page.

#### We recall some essential points below:

- 1. The applicant must contact the local contact(s) of the platform where he/she wishes to carry out his/her experiment in order to study with him/her: the feasibility and the originality of the experiment, the advisability or not of using the specific equipment integrated in the EMIR&A network, the number of days of experience to devote to it (the number of days per project is usually limited to 5 days. Projects requiring more days of experience must be the subject of a specific argument validated by the person in charge of the platform)
- 2. He/she then completes the online form which will be reviewed by reviewers and the international scientific committee (one session per year). Access to the online form requires having opened an account on the web site, which can be accessed during the first project submission, then to identify yourself
- 3. After the experiment has been carried out, and whatever the outcome, the applicant is required to submit back online a brief report on its progress, a summary of the results obtained and any difficulties encountered. Please note that no new project from an applicant who has not provided a report will be accepted.
- 4. For any publication or presentation related to experiments carried out via EMIR&A, it is requested to add the acknowledgment "The authors acknowledge support from the EMIR&A French network (FR CNRS 3618) on the platform XXX" where "XXX" is the platform used.

For IBA proposals, see the specific procedure in your User's space

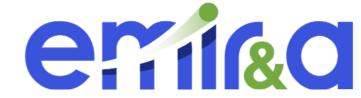

Step 2:

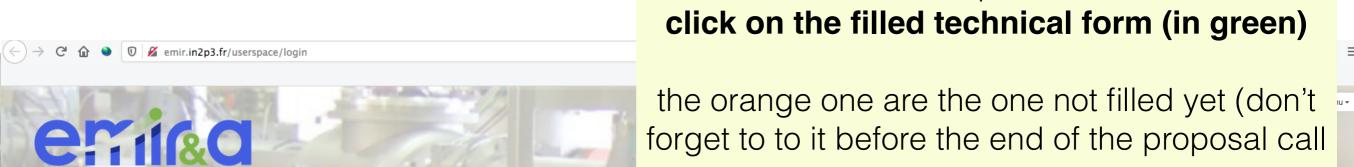

**↑** Home

**News and Media** 

Contacts

Facilities

Help

How to submit a proposal

**About EMIR&A** 

**Job and Training** 

**EMIRUM** 

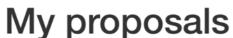

/ My proposals

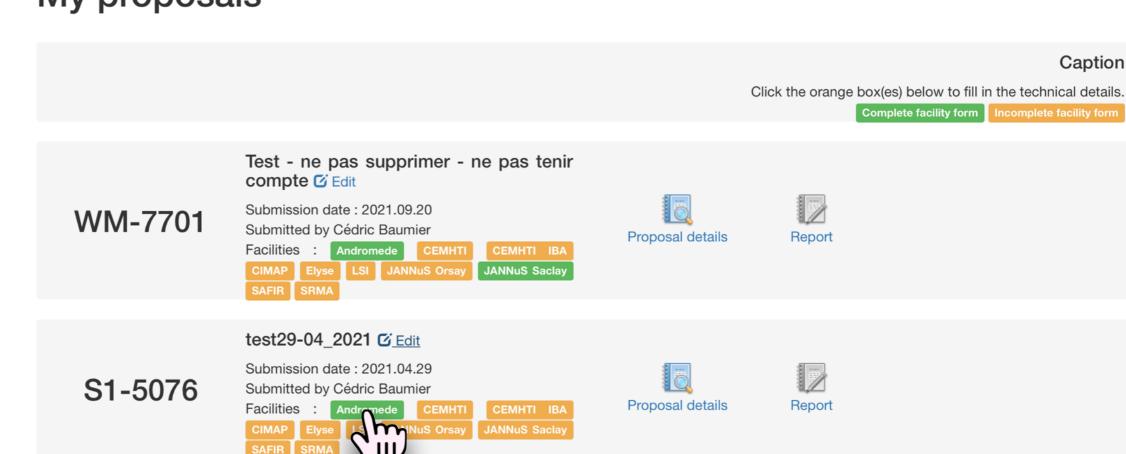

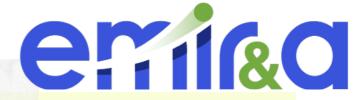

## Step 3:

This are the 3 beams added at the first filling.

If you want to edit them you have to add more beam first

ws and Media
ntacts

Ip

Cilities

w to submit a posal

out EMIR&A

D and Training

IIRUM

Andromede Submission Form

Andromede Submission Form

Andromede Submission Form

Beams

Available beau

Particle

A

B

## Andromede Submission form for proposal S1-5076

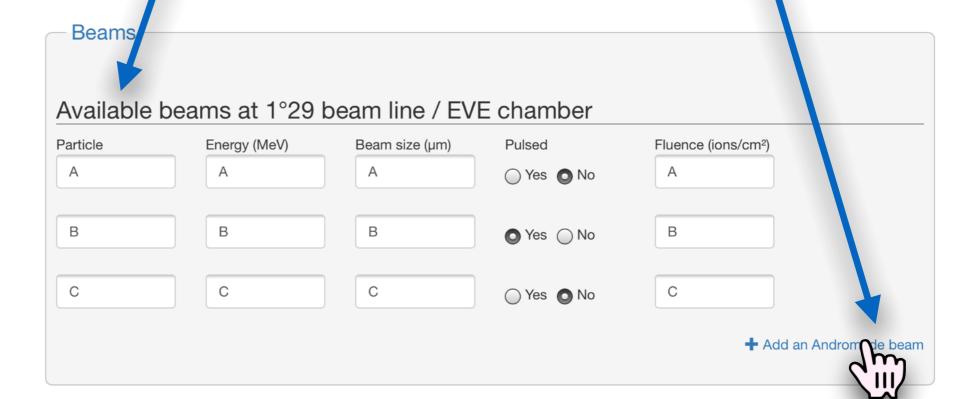

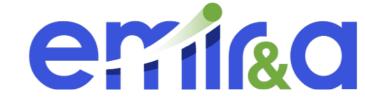

### Step 4:

you need to add 1 line if you want to modify the first one,

but if you want just to add one line, you have to add 4 in total and copy again the 3 you already add before

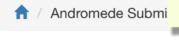

### Andromede Submission form for proposal S1-5076

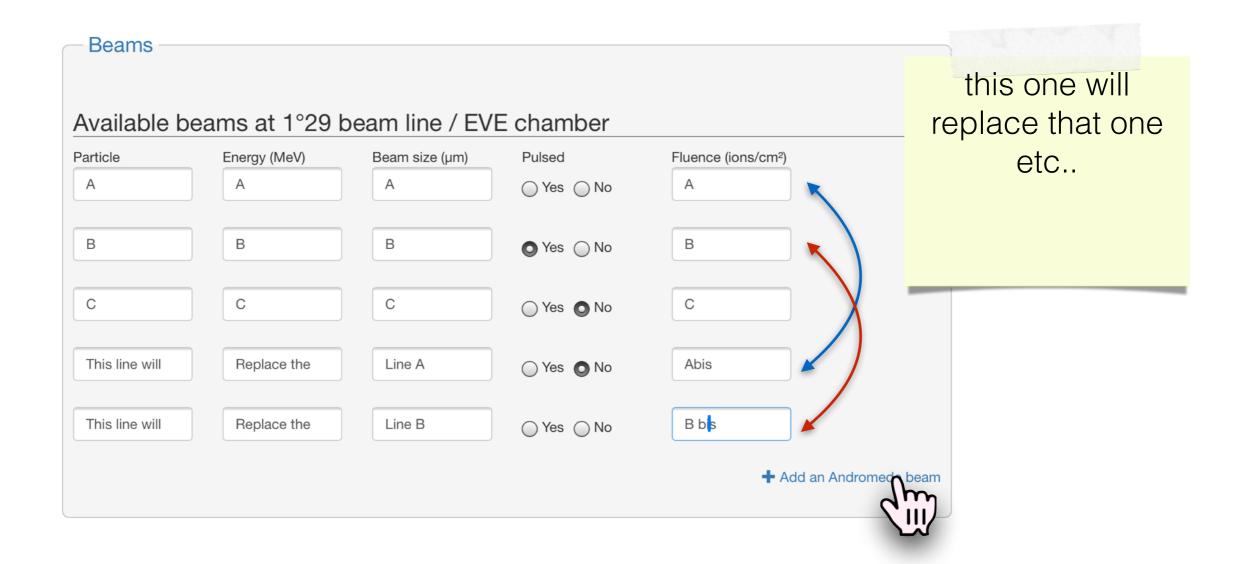

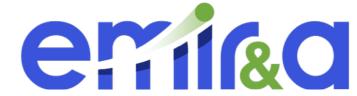

## Step 5: save again the form at the end of the page

| Analysis on-line              | TOF spectra (raw datas) | Mass spectra (ascii) |
|-------------------------------|-------------------------|----------------------|
| Scan (max 500*500μm²)         | Scan F                  | OI Area              |
| Run date                      |                         |                      |
| Required time period demain   | Exclud                  | ed periods           |
| Submit my Andron ede Proposal |                         |                      |
|                               |                         |                      |

## Step 6:

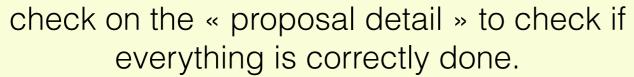

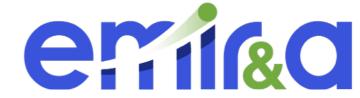

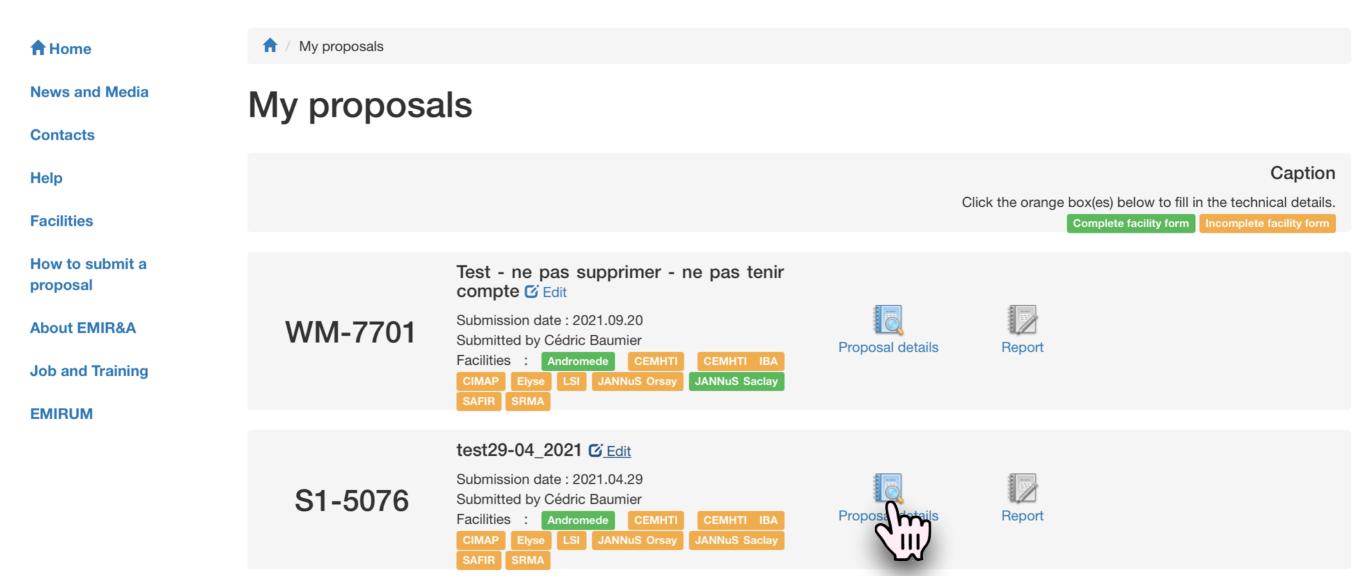

# Step 6 bis: check on the « proposal detail » to check if everything is correctly done.

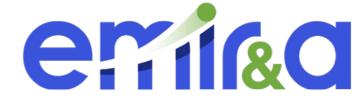

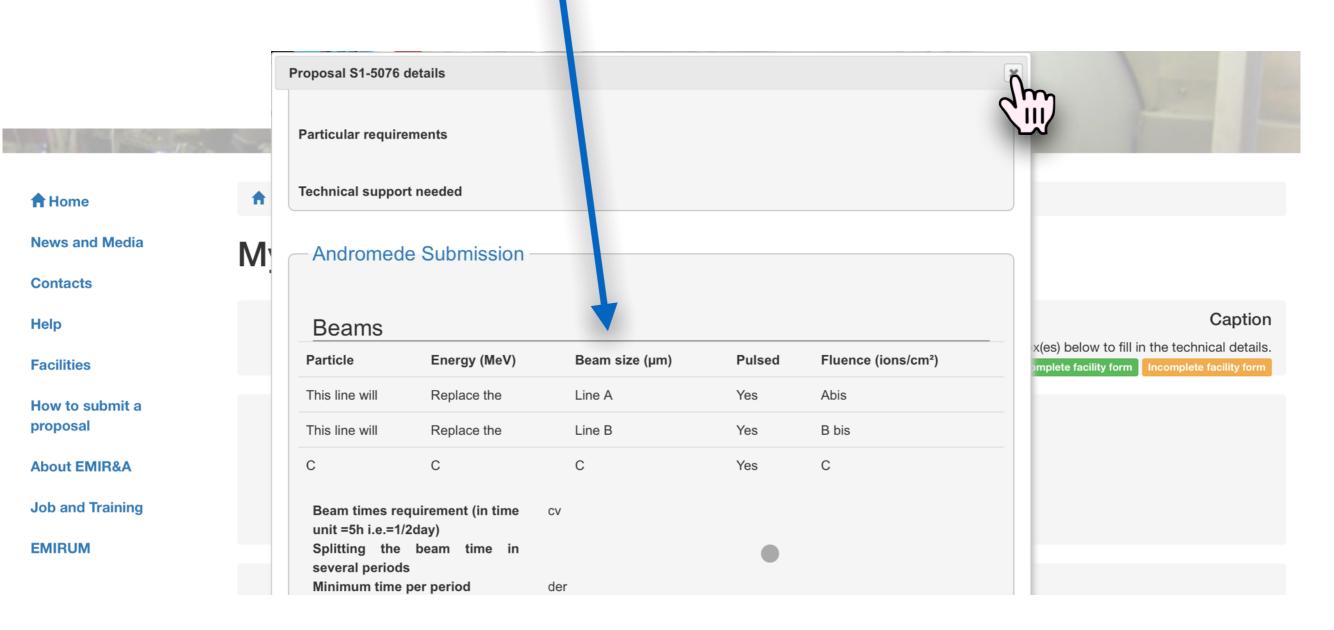